# **Wass General Brigham**

# **SERVICENOW: ENTERING A REQUEST FOR CHANGE**

This document provides MGB Digital and business users with instructions for entering a Request for Change (RFC). This procedure should only be used to add, modify, or remove a supported service or modify an application or hardware.

The RFC can be used by non-licensed users of ServiceNow to request a technology change. But others may wish to use the form as well. It can be used to request a Change when the requester does not have all the required information. The requester depends on technology teams to make appropriate changes either to applications or infrastructure.

#### **1 KEY TERMS**

**Term Definition** REQ for Change Request for Change. Another name for the process described by this tip sheet. RFC Request for Change.

### **2 ENTERING A REQUEST FOR CHANGE**

#### **2.1 Enter a Request for Change**

- 1. Do one of the following:
	- ServiceNow users with the ITIL role, click Service Catalog from the Self Service menu in the application navigator.
	- All other users, click **Catalog Home** under Service Catalog from the Service Desk home page.

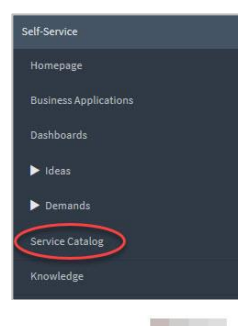

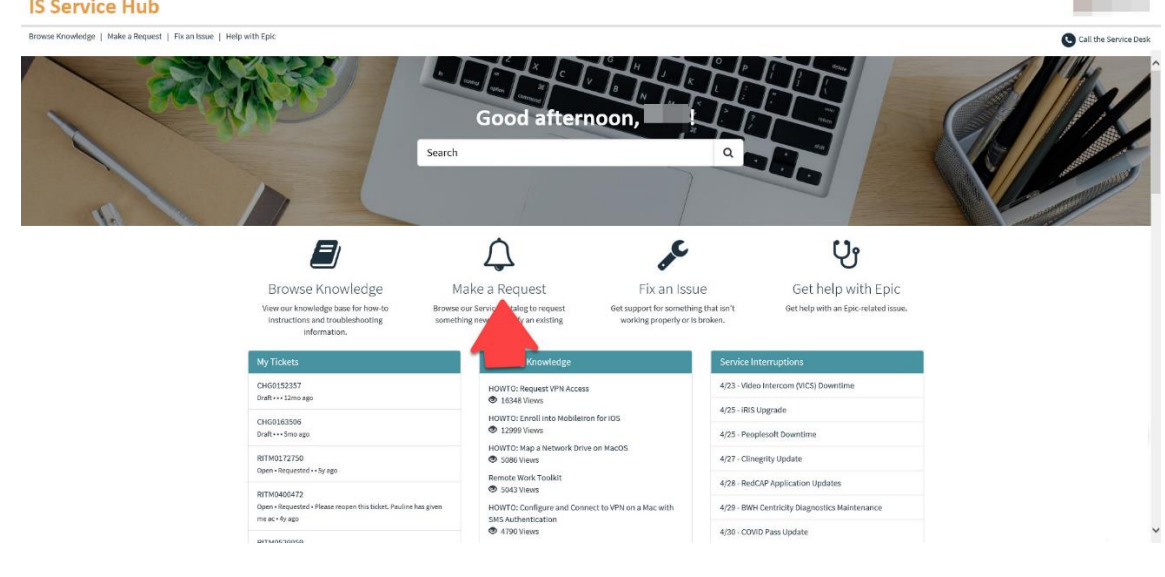

2. From the IT Service Management category, click **Change Request**.

# **SERVICENOW: ENTERING A REQUEST FOR CHANGE**

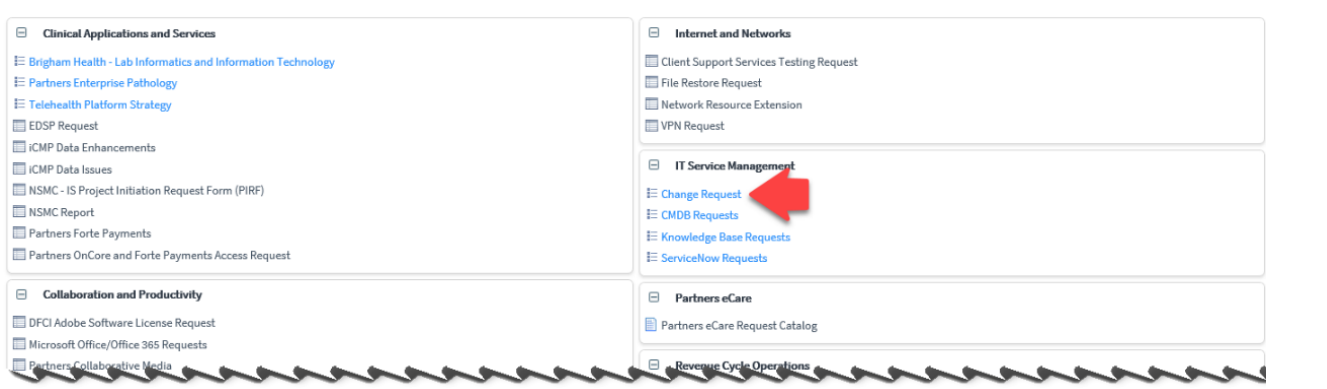

3. Click **Request for Change**.

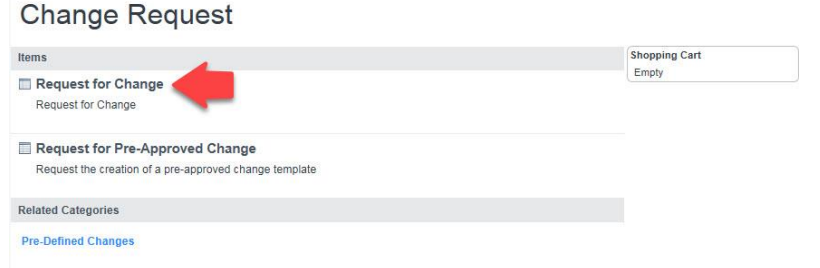

- 4. Complete all fields, as appropriate. See the list of field descriptions in paragraph 2.2. Note the that field entitled "To which group is this to be assigned" is a key field. It is this group that will be responsible for approving (and completing the Change) or rejecting your request.
- 5. To add an attachment, click the paperclip icon at the top of the screen.
- 6. Click **Order Now**.
- 7. A verification screen displays. Click **Submit Order** to display a confirmation screen including a newly assigned RITM (Request item) number. Use this number to track your request.

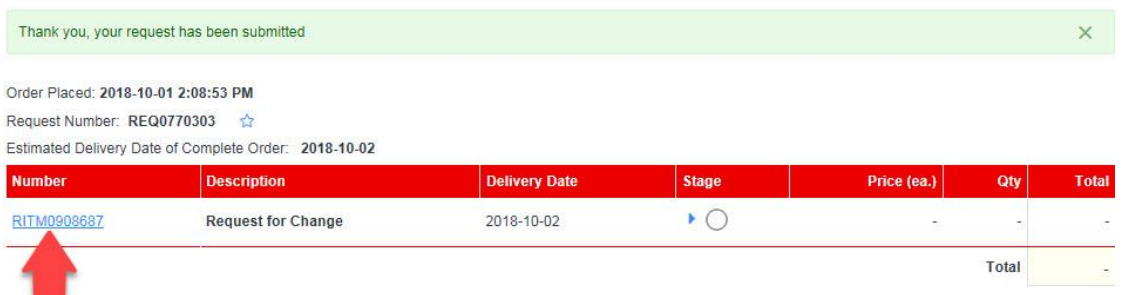

8. Once submitted, your request is sent to the assigned group for subsequent processing. Upon approval or rejection, you will receive a notification email. The email includes the CHG number assigned, if approved.

*Note: To track your requests, click either My Open Requests from the Service Desk home page or My Requests from the application navigator.*

# **SERVICENOW: ENTERING A REQUEST FOR CHANGE**

#### **2.2 Request for Change Field Descriptions**

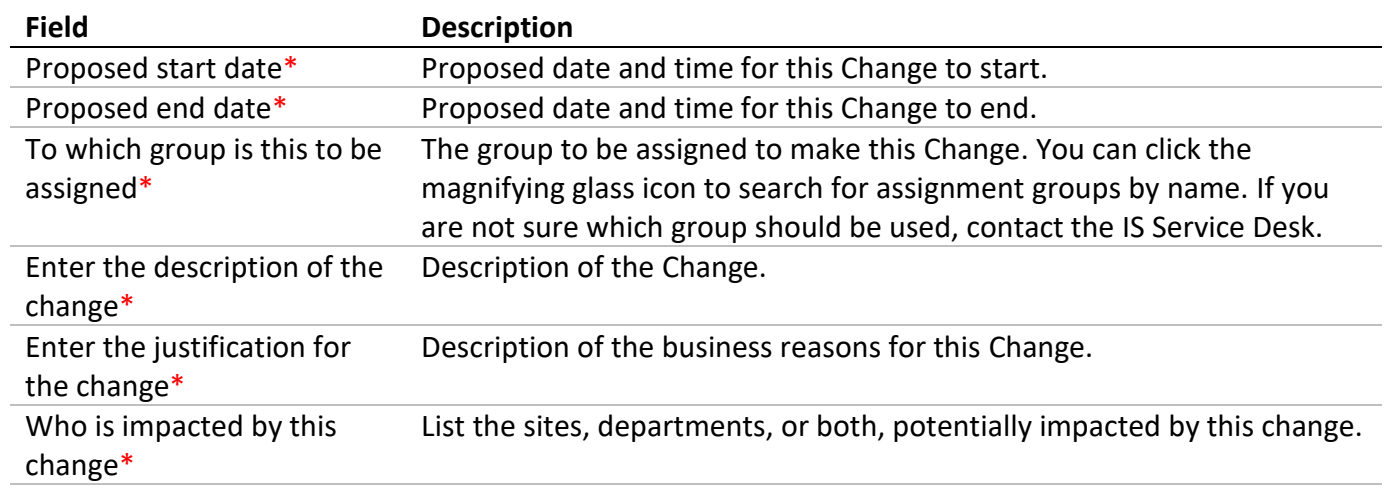

*\*Indicates required field*